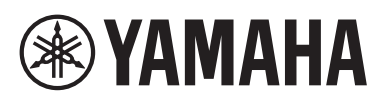

# **Smart Device Connection Manual for iPhone/iPad**

# **(Handbuch für den Anschluss von iPhone/iPad)**

Indem Sie Ihr iPhone oder iPad mit einem kompatiblen digitalen Instrument von Yamaha verbinden und spezielle Apps verwenden, können Sie verschiedene Funktionen nutzen – zum Beispiel das Instrument über das Smart-Gerät steuern oder die Notenschrift auf dem iPhone oder iPad anzeigen. Dies erweitert das Potenzial des Instruments, so dass es ein noch wesentlicherer Bestandteil Ihres gesamten Musiklebens wird. Diese Anleitung beschreibt, wie Sie ein iPhone oder iPad mit einem kompatiblen digitalen Instrument von Yamaha verbinden.

#### **HINWEIS**

- Diese Anleitung ergänzt die Anweisungen des Benutzerhandbuchs, das mit dem digitalen Instrument bereitgestellt wird. Bitte lesen Sie zuerst das Benutzerhandbuch Ihres Instruments, bevor Sie diese Anleitung lesen.
- In dieser Anleitung werden iPhone und iPod touch als "iPhone" bezeichnet.
- Wenn Sie ein Android-Gerät verwenden, lesen Sie das separate "Smart Device Connection Manual for Android" (Handbuch für den Anschluss von Smart-Geräten mit Android™-Betriebssystem).

# <span id="page-0-0"></span>**Yamaha-Apps für Pianos & Tasteninstrumente**

Beachten Sie die folgende Website für Informationen über Apps von Yamaha für Pianos und Tasteninstrumente.

<https://www.yamaha.com/2/apps/>

Die Kompatibilität zu iPhone/iPad und anderen, ähnlichen Systemen variiert je nach App. Beachten Sie daher die Informationen zur Kompatibilität auf der obigen Internet-Seite.

Bestimmte Apps müssen nicht mit einem Instrument verbunden sein. In einem solchen Fall müssen Sie die Anweisungen in diesem Handbuch nicht befolgen.

## **Apps herunterladen**

Sie können Apps aus dem App Store herunterladen, indem Sie nach dem Namen der gewünschten App suchen, den Sie auf der vorstehenden Website gefunden haben.

# **Inhalt**

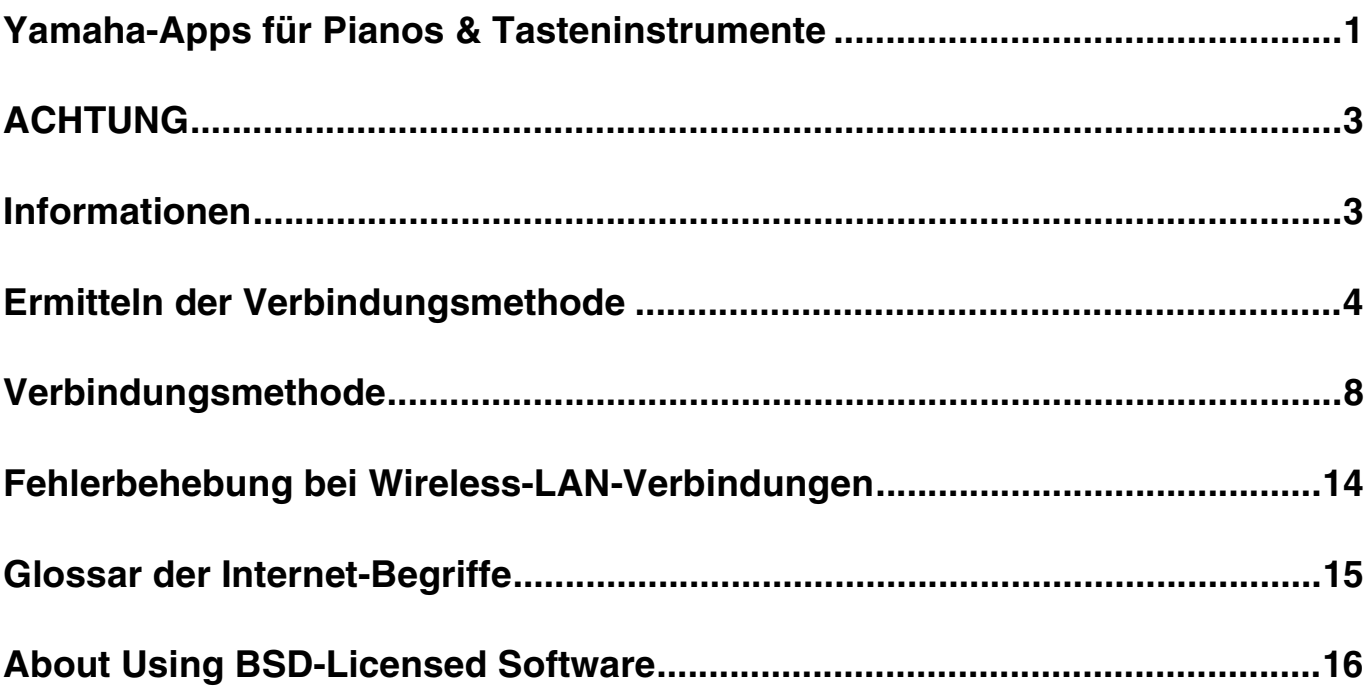

# <span id="page-2-0"></span>**ACHTUNG**

Um zu vermeiden, dass das iPhone/iPad herunterfällt, beachten Sie bitte folgende Dinge:

- Nehmen Sie das iPhone/iPad von der Notenablage herunter, bevor Sie das Instrument bewegen.
- Legen Sie keine weiteren Gegenstände wie dicke Notenbücher oder ein weiteres iPhone/iPad auf die Notenablage, wenn ein iPhone/iPad darauf liegt. Dadurch kann die Notenablage instabil werden.
- Stellen Sie das Instrument zusammen mit dem iPhone/iPad niemals in einer unsicheren Position auf.
- Schieben Sie das iPhone/iPad nicht auf dem Notenständer entlang, und setzen Sie es keinen starken Erschütterungen aus, z. B. durch Drücken oder Schlagen, wenn sich dieses auf der Notenablage befindet.
- Nehmen Sie das iPhone/iPad nach der Verwendung, oder wenn Sie es vom Instrument trennen, von der Notenablage herunter.

#### **Um Rauschen oder Geräusche zu vermeiden, die durch die Kommunikation entstehen, beachten Sie die folgenden Punkte:**

Wenn Sie Ihr Instrument zusammen mit einer App auf Ihrem iPhone/iPad verwenden, empfehlen wir Ihnen, den "Airplane-Modus" Ihres iPhone/iPad einzuschalten. Wenn Sie sich mit einem WLAN-Netzwerk verbinden möchten, empfehlen wir, nach dem Einschalten des Airplane-Modus auch die WLAN-Funktionalität einzuschalten.

## <span id="page-2-1"></span>**Informationen**

- Im Sinne des Urheberrechts ist der Inhalt dieser Bedienungsanleitung alleiniges, geschütztes Eigentum der Yamaha Corporation.
- Das Kopieren und die Vervielfältigung dieser Bedienungsanleitung als Ganzes oder in Teilen sind nur mit ausdrücklicher schriftlicher Genehmigung des Herstellers erlaubt.
- Yamaha übernimmt keinerlei Garantie hinsichtlich der Benutzung dieser Dokumentation und kann nicht für die Folgen der Benutzung dieses Handbuchs verantwortlich gemacht werden.
- Die in diesem Handbuch dargestellten Display-Anzeigen (basierend auf dem CVP-609) dienen nur der Veranschaulichung und können von der Darstellung auf Ihrem Instrument oder Gerät abweichen.
- Das Kopieren von kommerziell erhältlichen Musikdaten (einschließlich, jedoch ohne darauf beschränkt zu sein, MIDI- und/ oder Audio-Daten) ist mit Ausnahme für den privaten Gebrauch strengstens untersagt.
- Android und Google Play sind Warenzeichen von Google LLC.
- iPhone, iPad, iPod touch und Lightning sind in den USA und anderen Ländern als Warenzeichen von Apple, Inc. eingetragen.
- iOS ist in den USA und anderen Ländern ein Warenzeichen oder eingetragenes Warenzeichen von Cisco und wird unter Lizenz verwendet.
- Die Wortmarke und das Logo Bluetooth® sind eingetragene Marken der Bluetooth SIG, Inc. Jegliche Verwendung dieser Zeichen durch die Yamaha Corporation erfolgt unter Lizenz.
- Die Unternehmens- und Produktnamen in dieser Anleitung sind Markenzeichen oder eingetragene Markenzeichen der entsprechenden Unternehmen.

## <span id="page-3-0"></span>**Ermitteln der Verbindungsmethode**

Sie können Ihr iPhone/iPad mit Instrumenten verbinden, die einen USB TO HOST-Anschluss oder MIDI-Anschlüsse haben, oder an Instrumente, die mit einem USB-Wireless-LAN-Adapter kompatibel oder mit einer WLAN- oder Bluetooth-Funktion ausgestattet sind. Finden Sie anhand der folgenden Tabelle die Verbindungsmethode heraus, die auf Ihr iPhone/iPad und Ihr Instrument zutrifft.

#### **HINWEIS**

- Wenn Sie die "Smart Pianist"-App verwenden, können Sie das Instrument über den Verbindungsassistenten der App mit dem iPhone/iPad verbinden. Um den Verbindungsassistenten zu starten, tippen Sie auf [ $\frac{1}{10}$ ] oben links auf dem Bildschirm von "Smart Pianist", um das Menü aufzurufen, und tippen Sie dann auf "Instrument" > "Start Connection Wizard" (Verbindungsassistenten starten).
- Die Verbindungsarten können je nach verwendeter App eingeschränkt sein. Bitte lesen Sie vorher die Beschreibung der einzelnen Apps auf der Website (https://www.yamaha.com/2/apps/).

## ■ Matrixtabelle der iPhone/iPad-Verbindungsmethoden

### **Verbindung über ein USB-Kabel**

Anschließen eines iPhone/iPad am Instrument über ein USB-Kabel. Es kann sein, dass Adapter erforderlich sind.

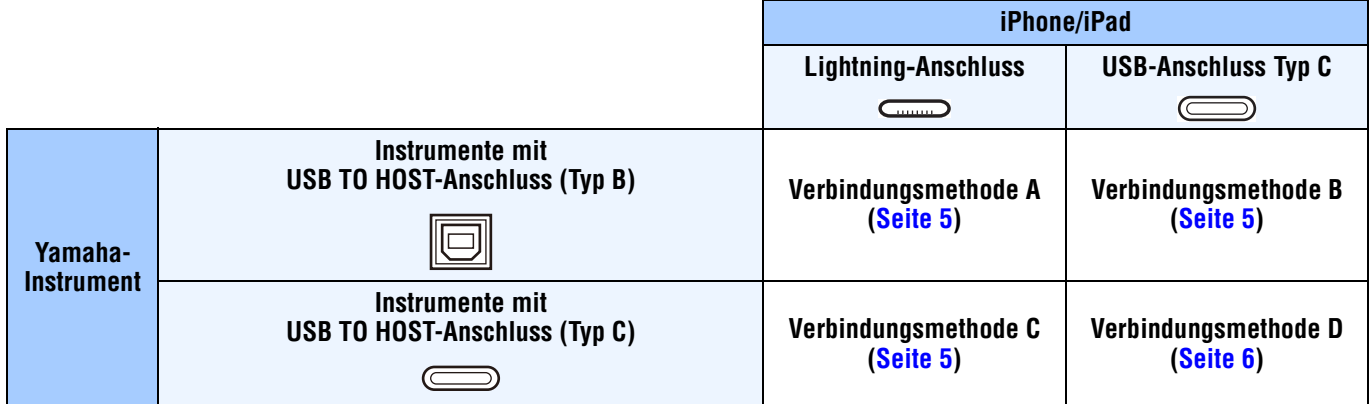

#### **Kabellose Verbindung**

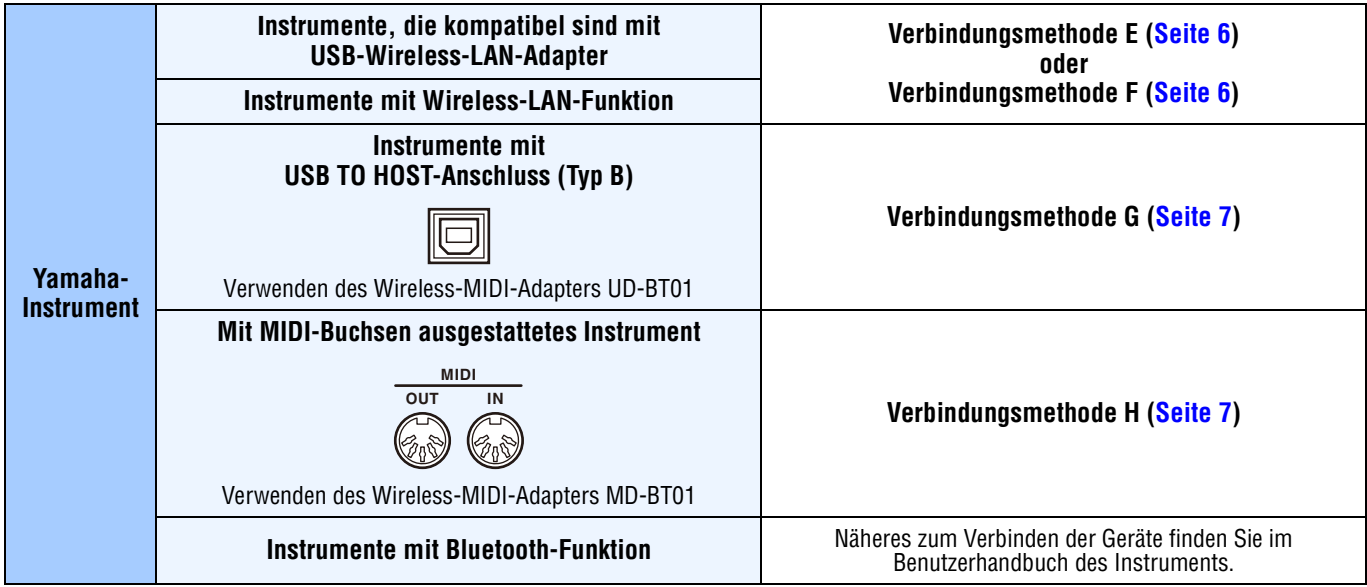

#### **HINWEIS**

- Einige der bei den Verbindungsmethoden A-H verwendeten Kabel und Adapter sind je nach Ihrer Region möglicherweise nicht erhältlich. • Je nach Betriebssystem- oder Bluetooth-Version des iPhone/iPad können Sie das iPhone/iPad eventuell nicht über WLAN oder per Wireless-MIDI-Adapter UD-BT01/MD-BT01 mit dem Instrument verbinden. Weitere Informationen finden Sie in den Benutzerhandbüchern zu den jeweiligen Adaptern oder dem Instrument. Prüfen Sie die Bluetooth-Version in der Liste der Technischen Daten des betreffenden iPhone/iPad.
- Audiosignale können über den Wireless-MIDI-Adapter UD-BT01/MD-BT01 nicht übertragen werden.
- Ausrichtung und Anordnung der Anschlüsse können sich je nach Instrument unterscheiden.
- Wenn Sie ein iPhone/iPad über die Bluetooth-Funktion des Instruments verbinden, lesen Sie das Benutzerhandbuch des Instruments für Näheres zu den Datentypen, die übertragen werden können.

<span id="page-4-0"></span>**Verbindungsmethode A** Anweisungen zum Herstellen der Verbindung finden Sie auf [Seite 8](#page-7-1).

#### *ACHTUNG*

**Verwenden Sie ein USB-Kabel mit einer Länge von weniger als 3 Metern. USB-3.0-Kabel können nicht verwendet werden.**

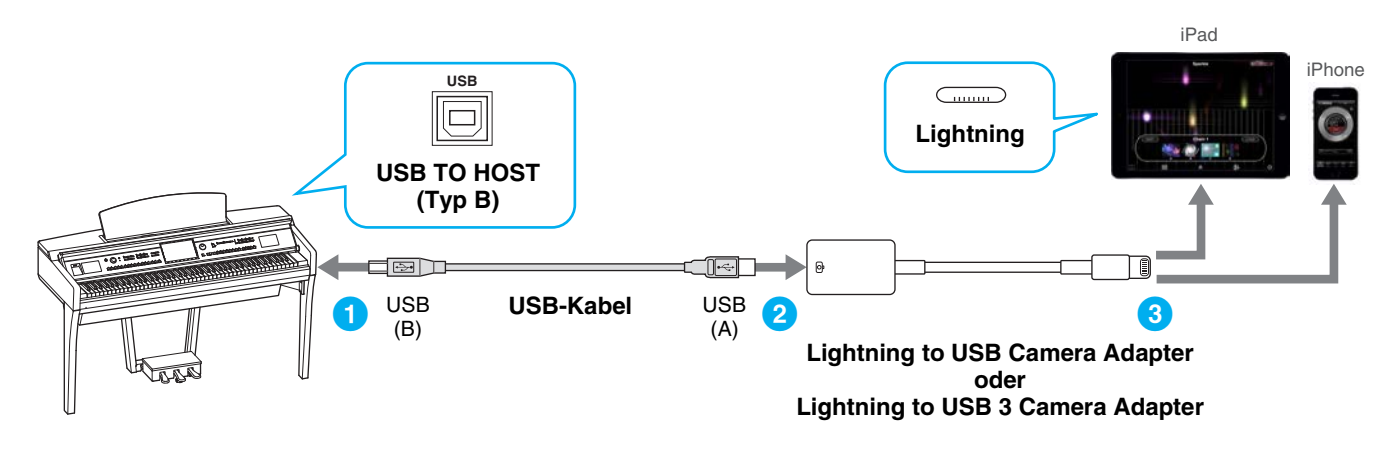

<span id="page-4-1"></span>

**Verbindungsmethode B** Anweisungen zum Herstellen der Verbindung finden Sie auf [Seite 8](#page-7-1).

#### *ACHTUNG*

**Verwenden Sie ein USB-Kabel mit einer Länge von weniger als 3 Metern. USB-3.0-Kabel können nicht verwendet werden.**

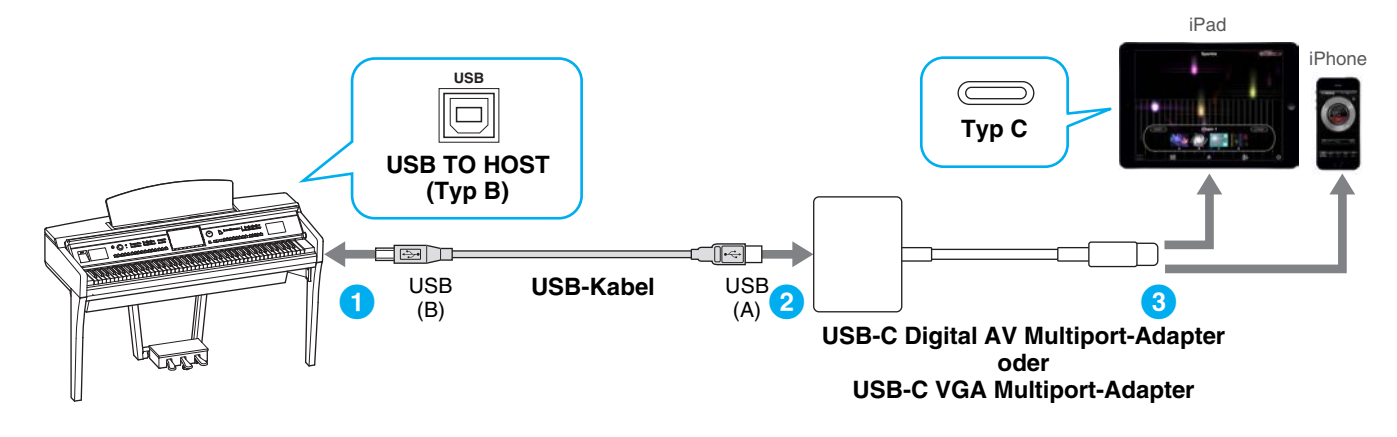

<span id="page-4-2"></span>

**Verbindungsmethode C** Anweisungen zum Herstellen der Verbindung finden Sie auf [Seite 8](#page-7-1).

#### *ACHTUNG*

**Verwenden Sie ein USB-Kabel mit einer Länge von weniger als 3 Metern. Das Kabel muss ein Kommunikationskabel sein, das den USB-Standards entspricht, kein ausschließliches Ladekabel.**

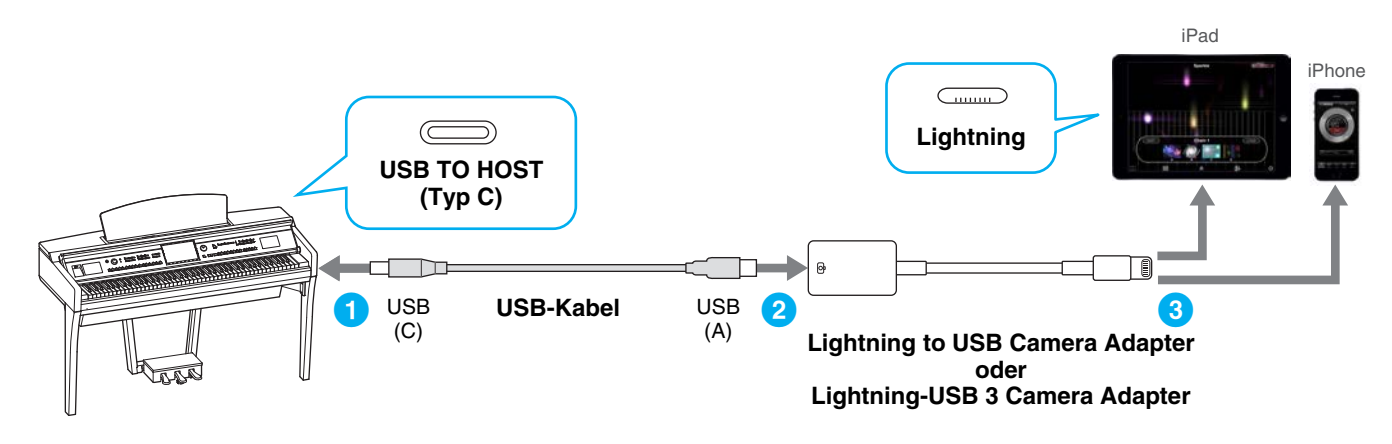

<span id="page-5-0"></span>**Verbindungsmethode D** Anweisungen zum Herstellen der Verbindung finden Sie auf [Seite 8](#page-7-1).

#### *ACHTUNG*

**Verwenden Sie ein USB-Kabel mit einer Länge von weniger als 3 Metern. Das Kabel muss ein Kommunikationskabel sein, das den USB-Standards entspricht, kein ausschließliches Ladekabel.**

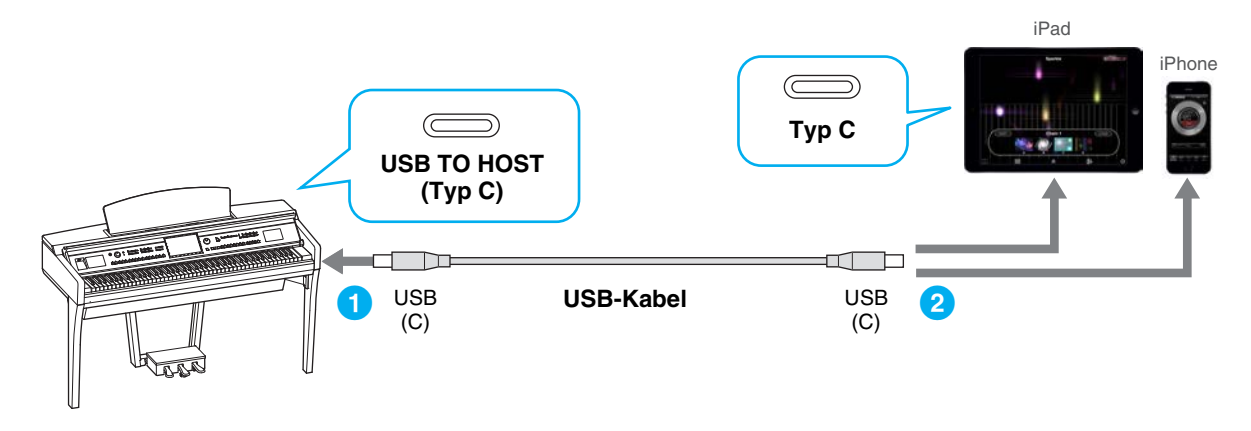

<span id="page-5-1"></span>**Verbindungsmethode E** Anweisungen zum Herstellen der Verbindung finden Sie auf [Seite 8](#page-7-2).

Wenn das Instrument eine WLAN-Funktion besitzt, wird kein USB-Wireless-LAN-Adapter benötigt.

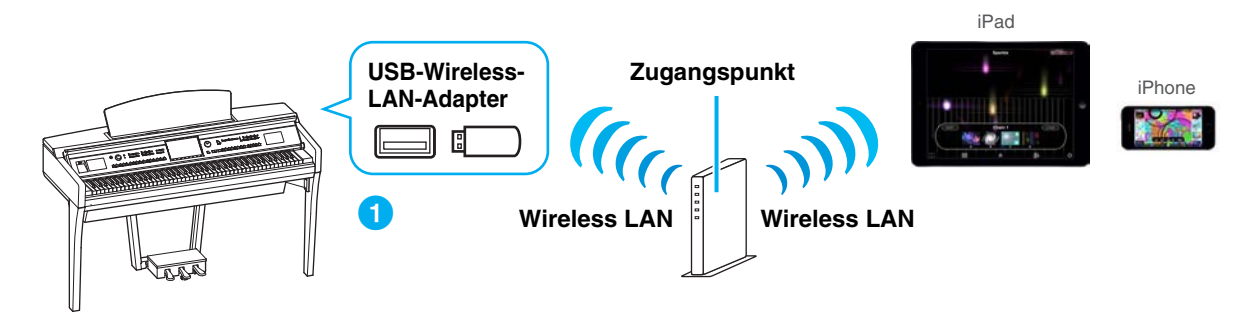

<span id="page-5-2"></span>

**Verbindungsmethode F** Anweisungen zum Herstellen der Verbindung finden Sie auf [Seite 12](#page-11-0).

Wenn das Instrument eine WLAN-Funktion besitzt, wird kein USB-Wireless-LAN-Adapter benötigt.

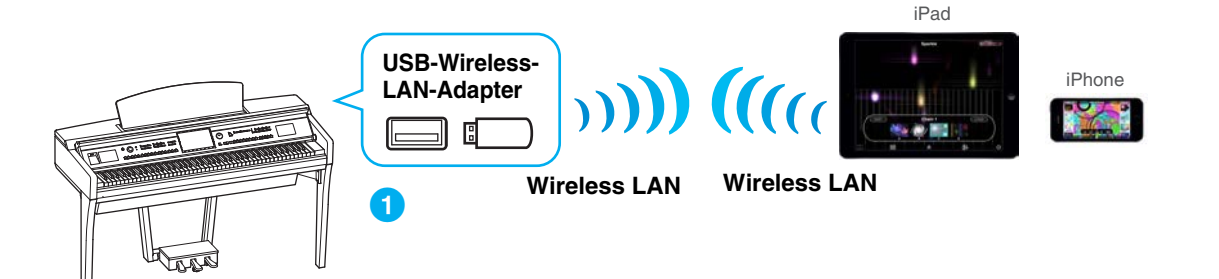

<span id="page-6-0"></span>**Verbindungsmethode G** Anweisungen zum Herstellen der Verbindung finden Sie auf [Seite 13](#page-12-0).

**HINWEIS** nur MIDI-Daten; Audiosignale werden nicht unterstützt.

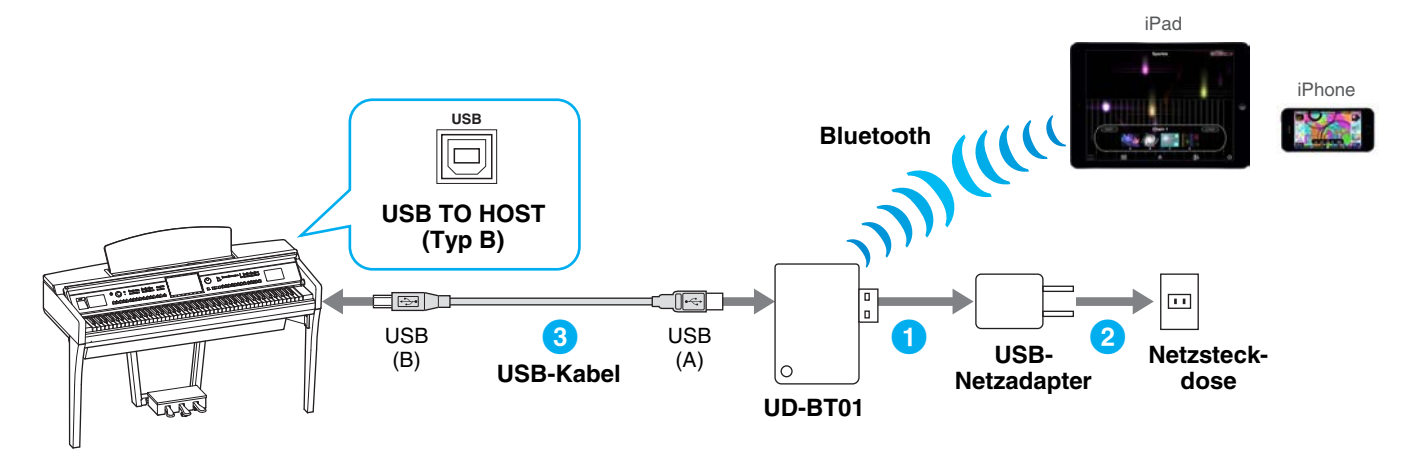

<span id="page-6-1"></span>**Verbindungsmethode H** Anweisungen zum Herstellen der Verbindung finden Sie auf [Seite 13](#page-12-0).

**HINWEIS** nur MIDI-Daten; Audiosignale werden nicht unterstützt.

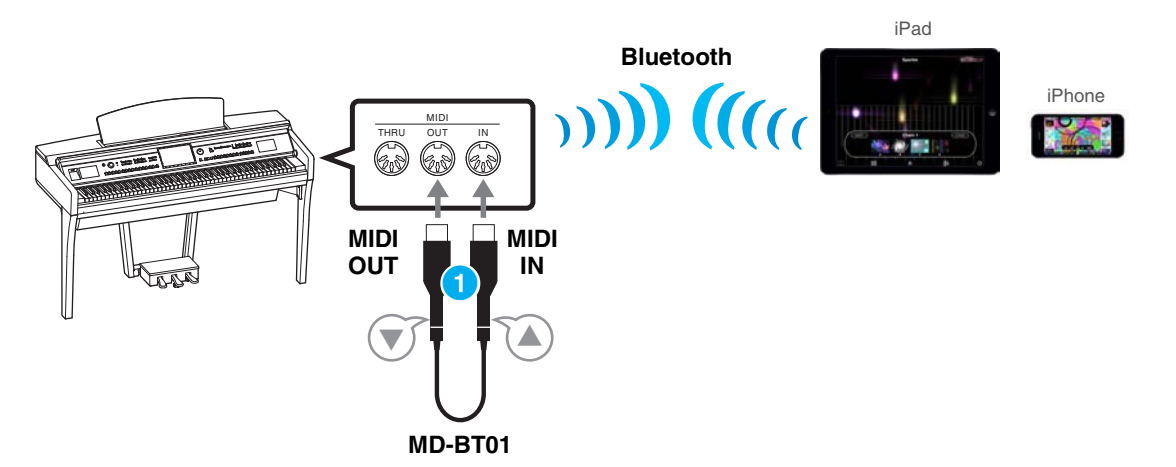

## <span id="page-7-0"></span>**Verbindungsmethode**

## <span id="page-7-1"></span>**Verbindungsmethoden A–D: Physische Verbindung über ein USB-Kabel**

#### **Erforderliche Geräte**

• USB-Kabel und Adapter (falls erforderlich), wie in den einzelnen Verbindungsmethoden auf [Seite 5](#page-4-0) oder [Seite 6](#page-5-0) gezeigt.

- **1 Schalten Sie das Instrument aus.** Beenden Sie alle Apps auf Ihrem iPhone/iPad.
- **2 Verbinden Sie Ihr iPhone/iPad mit dem Instrument.**  Bezüglich der richtigen Reihenfolge führen Sie die für die jeweilige Verbindungsmethode angegebenen Anweisungen auf [Seite 5](#page-4-0) oder [Seite 6](#page-5-0) Schritt für Schritt aus.
- **3 Schalten Sie das Instrument ein.**
- **4 Das Herstellen der Verbindung wurde in Schritt 3 abgeschlossen. Verwenden Sie die App auf Ihrem iPhone/iPad, um mit Ihrem Instrument zu kommunizieren.**

## <span id="page-7-2"></span>**Verbindungsmethode E: Verbindung über WLAN und einen Zugangspunkt**

#### **Erforderliche Geräte**

- USB-Wireless LAN-Adapter, wie für Ihr Instrument angegeben (wird nicht benötigt, wenn das Instrument eine Wireless-LAN-Funktion hat).
- Zugangspunkt mit Router (Dieser ist unnötig, wenn Ihr Modem über Router-Fähigkeiten verfügt.)

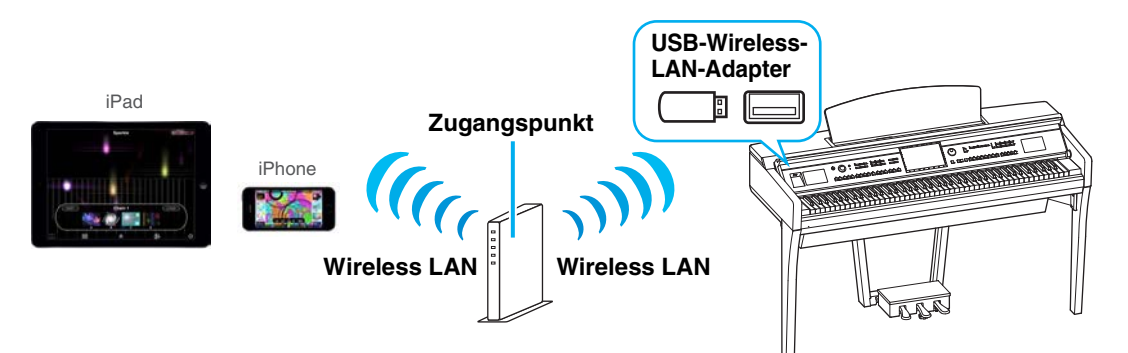

Wenn das Instrument eine integrierte WLAN-Funktion besitzt, überspringen Sie die folgenden Schritte 1 und 2.

- **1 Schalten Sie das Instrument aus.** Beenden Sie alle Apps auf Ihrem iPhone/iPad.
- **2 Verbinden Sie den USB-Wireless-LAN-Adapter mit dem Anschluss [USB TO DEVICE] am Instrument.**
- **3 Schalten Sie das Instrument ein.**
- **4 Wenn Ihr Instrument eine Wireless-LAN-Moduseinstellung hat, wählen Sie denInfrastructure Mode (Infrastrukturmodus).**

Anweisungen zum Einstellen des Wireless-LAN-Modus Ihres Instruments finden Sie in der Bedienungsanleitung oder dem Referenzhandbuch Ihres Instruments.

#### **5 Verbinden Sie das Instrument mit dem Netzwerk.**

Es gibt drei Verbindungsmethoden:

- Automatische Einrichtung über WPS ([Seite 9](#page-8-0))
- Anzeigen der Netzwerke im Wireless-LAN und Herstellen einer Verbindung zum Netzwerk ([Seite 10](#page-9-0))
- Manuelle Einrichtung [\(Seite 11](#page-10-0))

Wählen Sie die für Ihre Netzwerkumgebung geeignete der vorstehenden Einrichtungsmethoden.

**HINWEIS** Einige Apps benötigen eine bestimmte Einstellung, um mit dem Instrument kommunizieren zu können. Näheres finden Sie in den Handbüchern der betreffenden Apps.

## <span id="page-8-0"></span>**Automatische Einrichtung über WPS** Wenn Ihr Zugangspunkt WPS unterstützt, können Sie das Instrument schnell mit WPS mit dem Zugangspunkt verbinden, ohne Einstellungen vorzunehmen, z. B. Tasteneingabe usw. **HINWEIS** Prüfen Sie in der Bedienungsanleitung des von Ihnen verwendeten Zugangspunkts, ob dieser WPS unterstützt. **Bei Einsatz des USB-Wireless-LAN-Adapters UD-WL01: 1 Drücken und halten Sie die [WPS]-Taste mindestens drei Sekunden lang fest, wie gezeigt. LED-Lämpchen [WPS]-Taste** Das LED-Lämpchen des Adapters blinkt. **HINWEIS** Je nach Instrument ist es unter Umständen nicht möglich, nach den obigen Anweisungen WPS zu starten. Näheres finden Sie im Abschnitt "Ohne den USB-Wireless-LAN-Adapter UD-WL01". **Ohne den USB-Wireless-LAN-Adapter UD-WL01: 1 Drücken Sie wie abgebildet auf die Taste [Start WPS] auf dem Display des Instruments. HINWEIS** Die Tastenbezeichnungen und die angezeigten Namen weichen je nach Instrument voneinander ab. Näheres hierzu finden Sie in der Bedienungsanleitung oder dem Referenzhandbuch Ihres Instruments. **Zum Beispiel beim CVP-609/CVP-605**<sup>●</sup> Wireless LAN Not Connected  $\times$ Networks Choose Network to Connect  $A \n\approx$ network-1 network-2  $\widehat{\mathbb{R}}$ network-3  $A \n<sup>3</sup>$  $1/1$ **Full** Connect by WPS Connect Manually Initialize table Networks Setting Touch [Start WPS] to start WPS, then within two minutes, press the WPS button of the desired

Start WPS

Cancel

access point.

**2 Drücken Sie innerhalb von zwei Minuten nach Schritt 1 die WPS-Taste an dem von Ihnen verwendeten Zugangspunkt.**

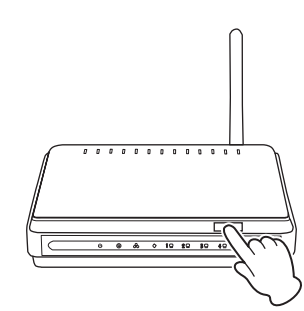

Drücken Sie die WPS-Taste an Ihrem Zugangspunkt.

Wenn die Verbindung zum Wireless-Netzwerk hergestellt wurde, leuchtet das LED-Lämpchen des Adapters und blinkt anschließend während der Kommunikation über das Netzwerk.

**HINWEIS** Für Einzelheiten zu den Bedienvorgängen beim Einstellen des Zugangspunkts lesen Sie bitte die Bedienungsanleitung des von Ihnen verwendeten Produkts.

Die erforderlichen Informationen werden automatisch eingestellt, und die Verbindung zwischen Zugangspunkt und Instrument ist hergestellt. Fahren Sie fort mit Schritt 6 auf [Seite 12](#page-11-1) für die Verbindung zwischen Zugangspunkt und iPhone/iPad. Wenn Sie die Einstellung nicht über WPS vornehmen können, folgen Sie den Anweisungen unter "Anzeigen der Netzwerke im Wireless-LAN und Herstellen einer Verbindung zum Netzwerk".

<span id="page-9-0"></span>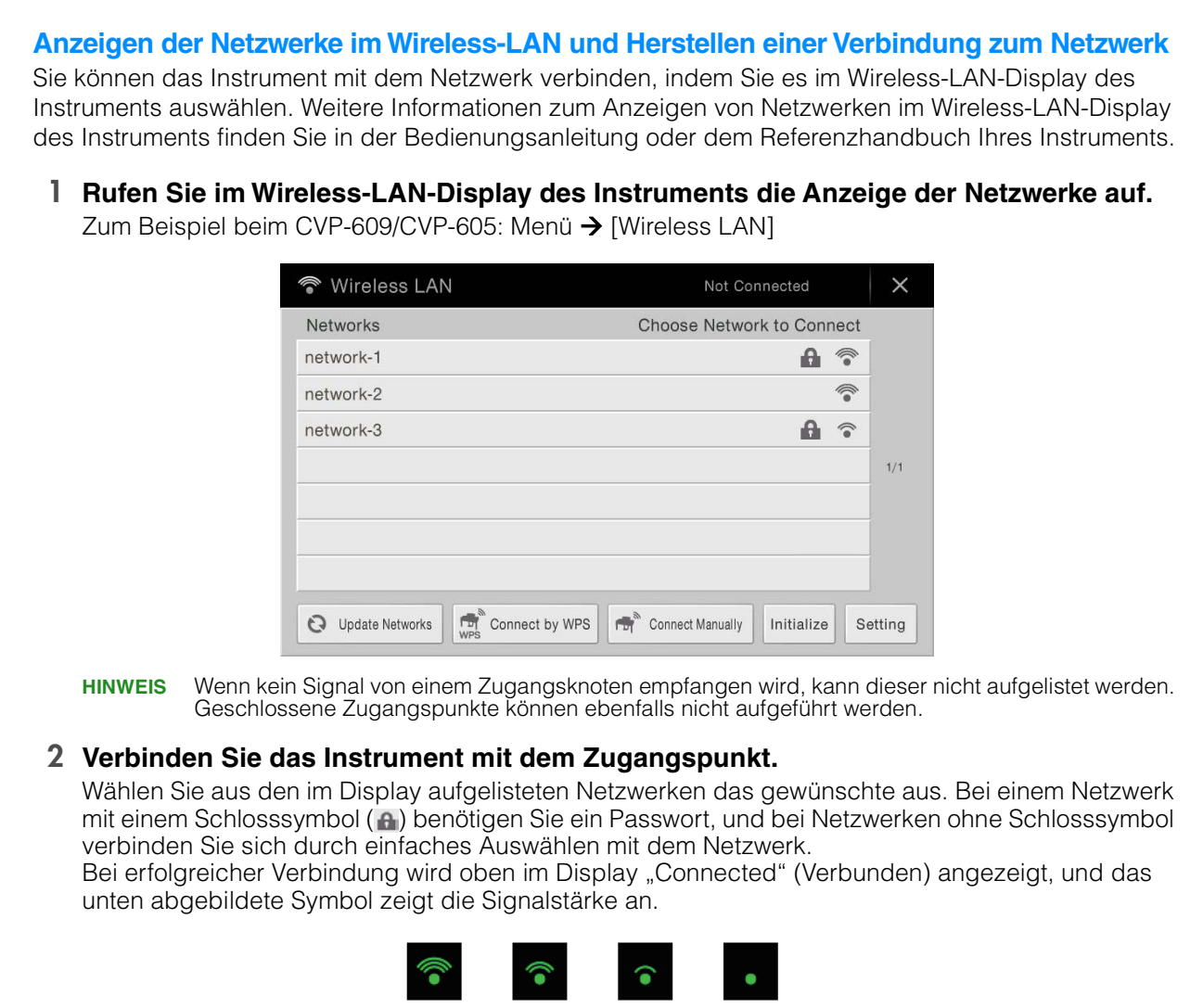

**Stark Schwach**

Die Verbindung zwischen Instrument und Zugangspunkt ist fertiggestellt. Fahren Sie fort mit Schritt 6 auf [Seite 12](#page-11-1) für die Verbindung zwischen Zugangspunkt und iPhone/iPad. Wenn Sie das gewünschte Netzwerk nicht im Display finden, oder wenn Sie es mit einer anderen als der oben beschriebenen Methode einrichten möchten, folgen Sie den Anweisungen unter "Manuelle Einrichtung" (siehe unten).

**HINWEIS** Je nach Instrument kann der Name der oben beschriebenen Funktion abweichen, oder die Funktion wird nicht unterstützt.

#### <span id="page-10-0"></span>**Manuelle Einrichtung**

Wenn Sie im Display das gewünschte Netzwerk nicht finden, könnte es ein geschlossenes oder geschütztes Netzwerk sein. In diesem Fall müssen Sie die SSID, die Verschlüsselungseinstellungen und den Schlüssel für die Verbindung manuell eingeben.

**HINWEIS** Zur Bestätigung und Änderung der Einstellungen des Zugangspunkts lesen Sie bitte die Bedienungsanleitung des von Ihnen verwendeten Produkts.

- **HINWEIS** Weitere Informationen zur Eingabe von SSID, Sicherheitseinstellungen und Passwort am Display des Instruments finden Sie in der Bedienungsanleitung oder dem Referenzhandbuch Ihres Instruments.
- **1 Geben Sie wie abgebildet nacheinander die SSID, die Sicherheitseinstellungen und das Passwort auf dem Display des Instruments ein.**

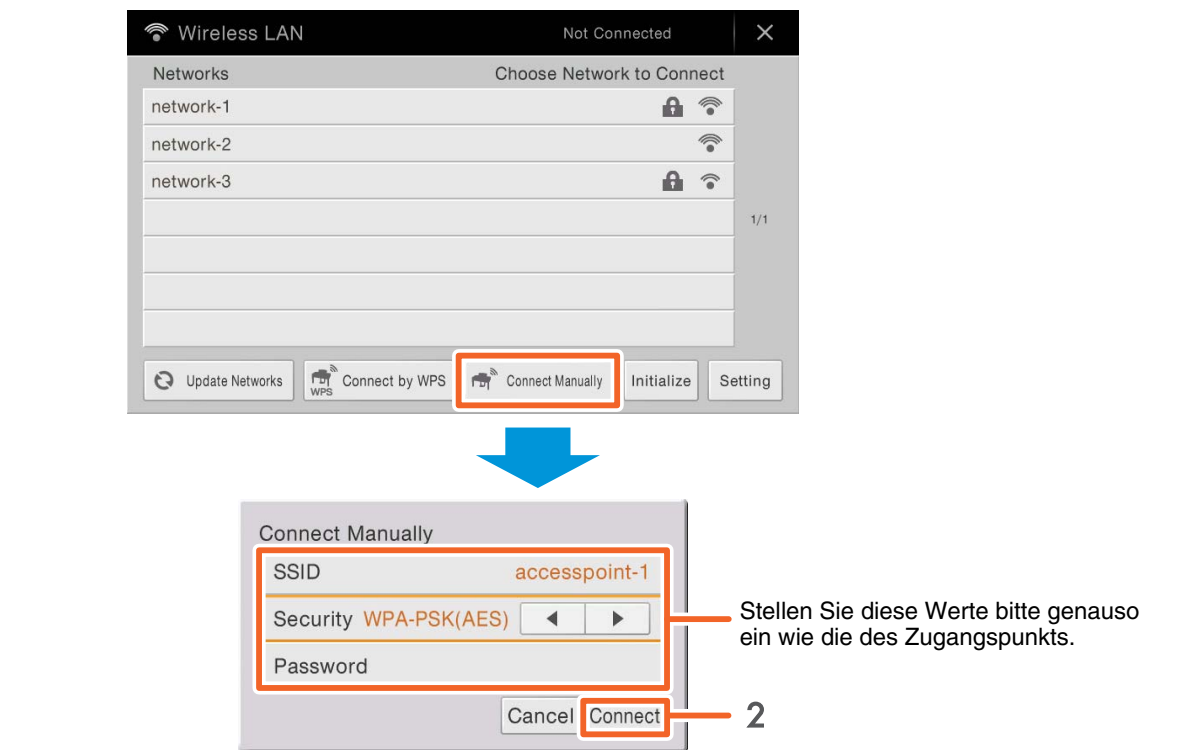

#### **Beispiel: CVP-609/CVP-605**

#### **2 Drücken Sie wie abgebildet die Taste [Connect] (Verbinden).**

Die erforderlichen Informationen werden automatisch eingestellt, und die Verbindung zwischen Zugangspunkt und Instrument ist hergestellt. Fahren Sie fort mit Schritt 6 auf [Seite 12](#page-11-1) für die Verbindung zwischen Zugangspunkt und iPhone/iPad. Wenn Sie das gewünschte Netzwerk nicht im Display finden, oder wenn Sie es mit einer anderen als der oben beschriebenen Methode einrichten möchten, folgen Sie den Anweisungen unter "Direkte Verbindung über WLAN" ([Seite 12](#page-11-0)).

#### <span id="page-11-1"></span>**6 Verbinden Sie das iPhone/iPad mit dem Zugangspunkt.**

- 6-1 Rufen Sie das Wi-Fi-Display auf Ihrem iPhone/iPad auf, indem Sie auf Einstellungen  $\rightarrow$  Wi-Fi tippen.
- 6-2 Schalten Sie WLAN (Wi-Fi) ein.
- 6-3 Tippen Sie in der im Display angezeigten Netzwerkliste auf das Netzwerk, mit dem Sie in Schritt 5 Ihr Instrument verbunden haben.

Wenn ein Schlüssel erforderlich ist, geben Sie ihn ein und stellen die Verbindung her.

#### **7 Das Herstellen der Verbindung wurde in Schritt 6 abgeschlossen. Verwenden Sie die App auf Ihrem iPhone/iPad, um mit Ihrem Instrument zu kommunizieren.**

**HINWEIS** Einige Apps benötigen eine bestimmte Einstellung, um mit dem Instrument kommunizieren zu können. Näheres finden Sie in den Handbüchern der betreffenden Apps.

## <span id="page-11-0"></span>**Verbindungsmethode F: Direkte Verbindung über WLAN**

#### **Erforderliche Geräte**

- USB-Wireless LAN-Adapter, wie für Ihr Instrument angegeben (wird nicht benötigt, wenn das Instrument eine Wireless-LAN-Funktion hat).
- **HINWEIS** Diese Verbindungsmethode ist nur für Instrumente geeignet, die eine Access-Point-Modusfunktion oder eine Ad-Hoc-Modusfunktion haben.
- **HINWEIS** Beachten Sie bitte, dass kein Internetzugang von Ihrem iPhone/iPad aus möglich ist und somit deren Funktionsumfang, z. B. Mail-Zugang und Suchfunktionen, eingeschränkt ist, solange sich Ihr Instrument im Access-Point- bzw. Ad-Hoc-Modus befindet.

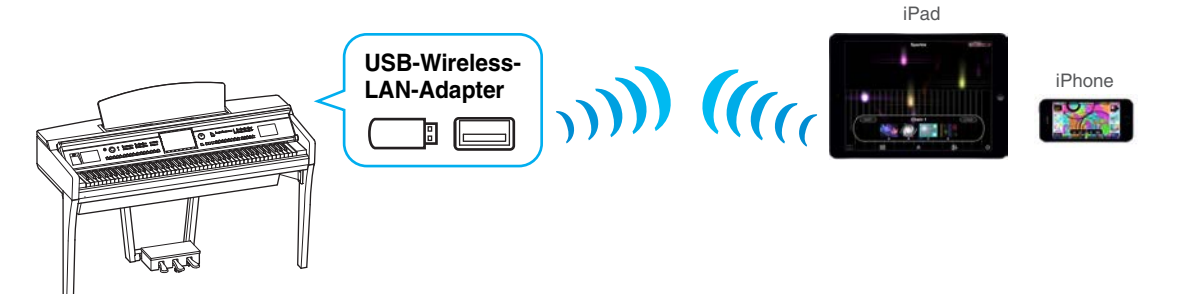

Wenn das Instrument eine integrierte WLAN-Funktion besitzt, überspringen Sie die folgenden Schritte 1 und 2.

- **1 Schalten Sie das Instrument aus.** Beenden Sie alle Apps auf Ihrem iPhone/iPad.
- **2 Verbinden Sie den USB-Wireless-LAN-Adapter mit dem Anschluss [USB TO DEVICE] am Instrument.**
- **3 Schalten Sie das Instrument ein.**
- **4 Schalten Sie das Instrument in den Access-Point- bzw. Ad-Hoc-Modus.** Wählen Sie in der Wireless-LAN-Moduseinstellung den geeigneten Modus aus. Näheres hierzu finden Sie in
	- der Bedienungsanleitung oder dem Referenzhandbuch Ihres Instruments.
- **5 Stellen Sie nach Bedarf die SSID usw. ein.**

Sie können verschiedene Einstellungen vornehmen (wie SSID, Sicherheitseinstellungen, Passwort, Kanal, Schlüssel), die spezifischen Einstellungen variieren jedoch je nach dem vom Instrument verwendeten Modus. Wenn Sie zwei oder mehr Instrumente verbinden, stellen Sie die SSID und den Kanal an jedem Instrument auf unterschiedliche Werte ein.

#### **6 Speichern Sie die Einstellungen.**

Die Einstellungen für das Instrument sind abgeschlossen.

- **7 Verbinden Sie das iPhone/iPad mit dem Instrument.**
	- Rufen Sie das Wi-Fi-Display auf Ihrem iPhone/iPad auf, indem Sie auf Einstellungen → Wi-Fi tippen.
	- 7-2 Schalten Sie WLAN (Wi-Fi) ein.
	- 7-3 Tippen Sie in der angezeigten Netzwerkliste auf das Instrument, das auf Access-Point- bzw. Ad-Hoc-Modus eingestellt werden soll.

Wenn ein Schlüssel erforderlich ist, geben Sie ihn ein und stellen die Verbindung her.

#### **8 Das Herstellen der Verbindung wurde in Schritt 7 abgeschlossen. Verwenden Sie die App auf Ihrem iPhone/iPad, um mit Ihrem Instrument zu kommunizieren.**

**HINWEIS** Einige Apps erfordern bestimmte Einstellungen, um mit dem Instrument kommunizieren zu können. Näheres finden Sie in den Handbüchern der betreffenden Apps.

## <span id="page-12-0"></span>■ Verbindungsmethodenn G-H: Direkte Verbindung über den Wireless-MIDI-**Adapter UD-BT01 oder MD-BT01**

#### **Erforderliche Geräte**

- Bei Verbindung über MD-BT01 Wireless-MIDI-Adapter MD-BT01
- Bei Verbindung über UD-BT01 Wireless-MIDI-Adapter UD-BT01 USB-Kabel (Stecker Typ A – Stecker Typ B) USB-Netzadapter
- **1 Vergewissern Sie sich, dass das angeschlossene Musikinstrument ausgeschaltet ist.** Beenden Sie alle Apps auf Ihrem iPhone/iPad.
- **2 Verbinden Sie den Wireless-MIDI-Adapter mit der USB TO HOST-Buchse (Typ B) oder der MIDI-Buchse des Instruments.**

Folgen Sie sorgfältig den auf [Seite 7](#page-6-0) angegebenen Schritten für die jeweilige Verbindungsmethode, um sie in der richtigen Reihenfolge auszuführen.

- **3 Schalten Sie das Instrument ein.** Das MIDI-Lämpchen des Wireless-MIDI-Adapters blinkt.
- **4** Schalten Sie "Bluetooth" an Ihrem iPhone/iPad ein, indem Sie auf das Einstellsymbol → **Bluetooth tippen.**
- **5 Starten Sie die Bluetooth-kompatible App, und nehmen Sie die entsprechenden Verbindungseinstellungen vor.**

Wenn die drahtlose Verbindung erfolgreich hergestellt wurde, leuchtet die Anzeige am Wireless-MIDI-Adapter stetig.

**6 Das Herstellen der Verbindung wurde in Schritt 5 abgeschlossen. Verwenden Sie die App auf Ihrem iPhone/iPad, um mit Ihrem Instrument zu kommunizieren.**

**HINWEIS** Einige Apps erfordern bestimmte Einstellungen, um mit dem Instrument kommunizieren zu können. Näheres finden Sie in den Handbüchern der betreffenden Apps.

# <span id="page-13-0"></span>**Fehlerbehebung bei Wireless-LAN-Verbindungen**

Faktoren wie elektromagnetische Störungen können zur Unterbrechung der Verbindung, zum Anhalten der Aufnahme oder Wiedergabe und weiteren ähnlichen Problemen führen. Versuchen Sie in einem solchen Fall bitte, das Problem mit den folgenden Gegenmaßnahmen zu beheben.

HINWEIS Der nachstehende Begriff "Zugangspunkt" bezieht sich auf jedes Gerät, das als Router fungieren kann.

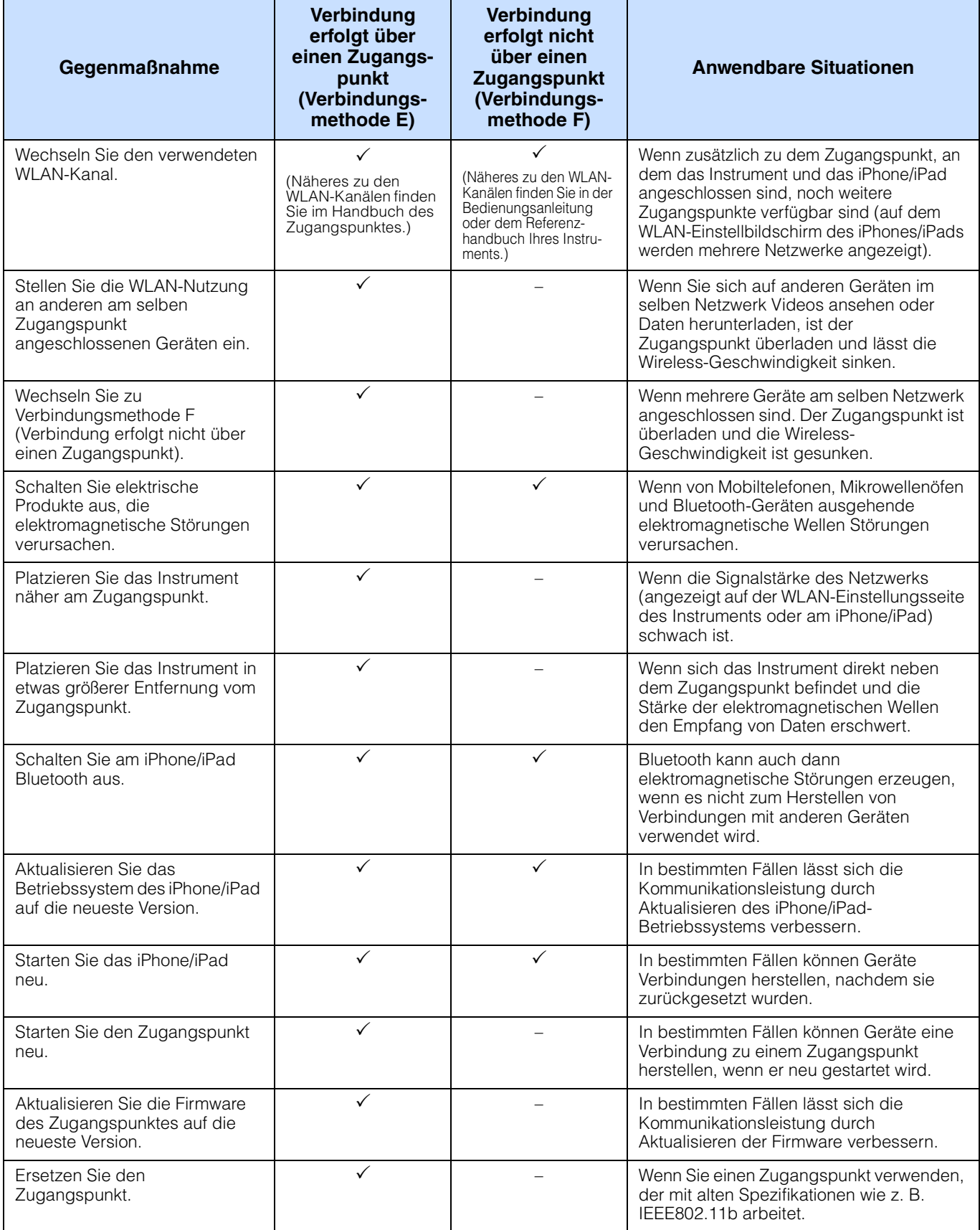

# <span id="page-14-0"></span>**Glossar der Internet-Begriffe**

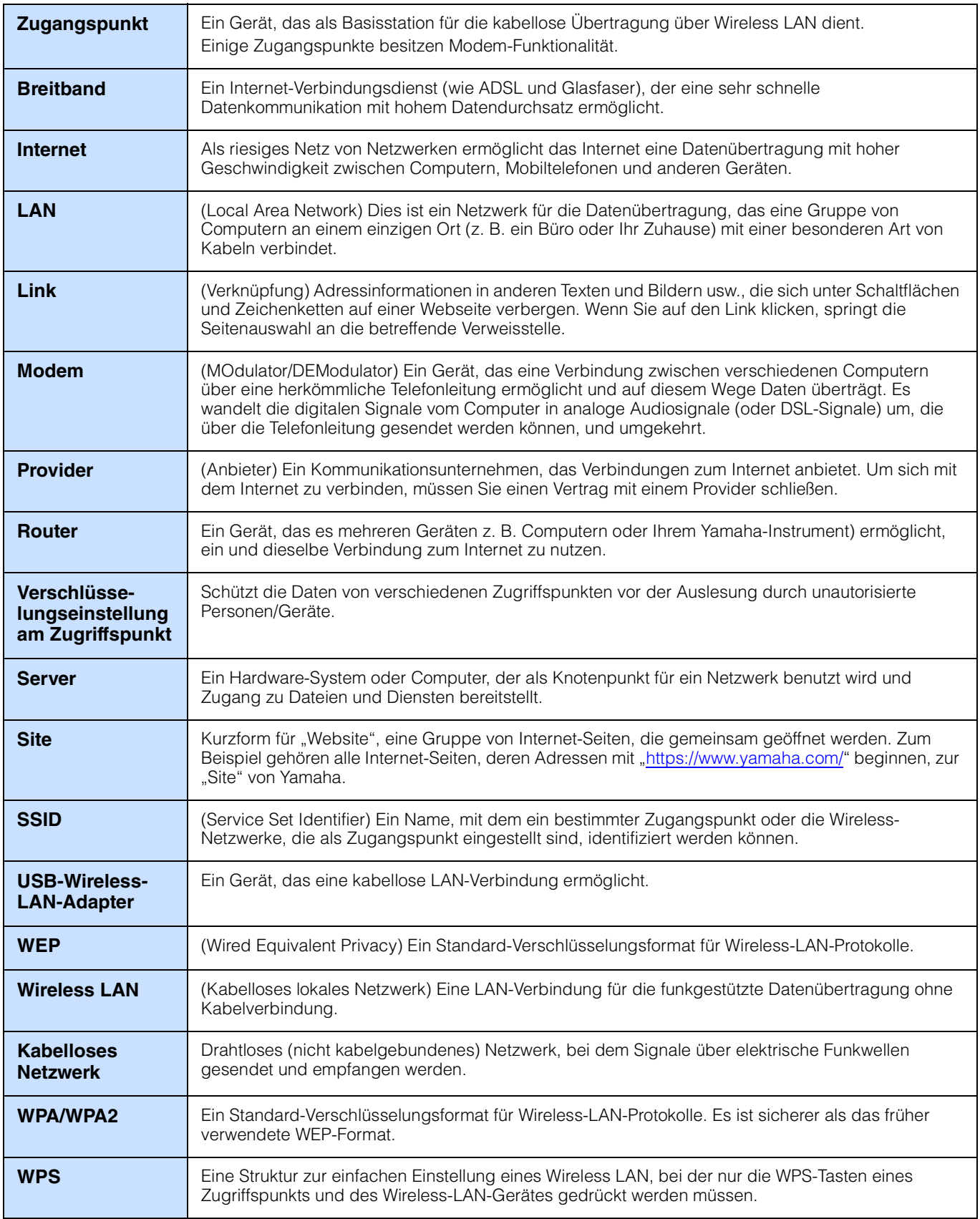

## <span id="page-15-0"></span>**(CVP-709/CVP-705/CVP-609/CVP-605 only) About Using BSD-Licensed Software**

The software used by this product includes components that comply with the BSD license.

The restrictions placed on users of software released under a typical BSD license are that if they redistribute such software in any form, with or without modification, they must include in the redistribution (1) a disclaimer of liability, (2) the original copyright notice and (3) a list of licensing provisions.

The following contents are displayed based on the licensing conditions described above, and do not govern your use of the product.

#### **WPA Supplicant**

Copyright © 2003-2009, Jouni Malinen <j@w1.fi> and contributors All Rights Reserved.

This program is dual-licensed under both the GPL version 2 and BSD license. Either license may be used at your option.

#### **License**

Redistribution and use in source and binary forms, with or without modification, are permitted provided that the following conditions are met:

- 1. Redistributions of source code must retain the above copyright notice, this list of conditions and the following disclaimer.
- 2. Redistributions in binary form must reproduce the above copyright notice, this list of conditions and the following disclaimer in the documentation and/or other materials provided with the distribution.
- 3. Neither the name(s) of the above-listed copyright holder(s) nor the names of its contributors may be used to endorse or promote products derived from this software without specific prior written permission.

THIS SOFTWARE IS PROVIDED BY THE COPYRIGHT HOLDERS AND CONTRIBUTORS "AS IS" AND ANY EXPRESS OR IMPLIED WARRANTIES, INCLUDING, BUT NOT LIMITED TO, THE IMPLIED WARRANTIES OF MERCHANTABILITY AND FITNESS FOR A PARTICULAR PURPOSE ARE DISCLAIMED. IN NO EVENT SHALL THE COPYRIGHT OWNER OR CONTRIBUTORS BE LIABLE FOR ANY DIRECT, INDIRECT, INCIDENTAL, SPECIAL, EXEMPLARY, OR CONSEQUENTIAL DAMAGES (INCLUDING, BUT NOT LIMITED TO, PROCUREMENT OF SUBSTITUTE GOODS OR SERVICES; LOSS OF USE, DATA, OR PROFITS; OR BUSINESS INTERRUPTION) HOWEVER CAUSED AND ON ANY THEORY OF LIABILITY, WHETHER IN CONTRACT, STRICT LIABILITY, OR TORT (INCLUDING NEGLIGENCE OR OTHERWISE) ARISING IN ANY WAY OUT OF THE USE OF THIS SOFTWARE, EVEN IF ADVISED OF THE POSSIBILITY OF SUCH DAMAGE.

#### **XySSL**

Copyright © 2006-2008, Christophe Devine. All rights reserved.

Redistribution and use in source and binary forms, with or without modification, are permitted provided that the following conditions are met:

- Redistributions of source code must retain the above copyright notice, this list of conditions and the following disclaimer.
- Redistributions in binary form must reproduce the above copyright notice, this list of conditions and the following disclaimer in the documentation and/or other materials provided with the distribution.
- Neither the name of XySSL nor the names of its contributors may be used to endorse or promote products derived from this software without specific prior written permission.

THIS SOFTWARE IS PROVIDED BY THE COPYRIGHT HOLDERS AND CONTRIBUTORS "AS IS" AND ANY EXPRESS OR IMPLIED WARRANTIES, INCLUDING, BUT NOT LIMITED TO, THE IMPLIED WARRANTIES OF MERCHANTABILITY AND FITNESS FOR A PARTICULAR PURPOSE ARE DISCLAIMED. IN NO EVENT SHALL THE COPYRIGHT OWNER OR CONTRIBUTORS BE LIABLE FOR ANY DIRECT, INDIRECT, INCIDENTAL, SPECIAL, EXEMPLARY, OR CONSEQUENTIAL DAMAGES (INCLUDING, BUT NOT LIMITED TO, PROCUREMENT OF SUBSTITUTE GOODS OR SERVICES; LOSS OF USE, DATA, OR PROFITS; OR BUSINESS INTERRUPTION) HOWEVER CAUSED AND ON ANY THEORY OF LIABILITY, WHETHER IN CONTRACT, STRICT LIABILITY, OR TORT (INCLUDING NEGLIGENCE OR OTHERWISE) ARISING IN ANY WAY OUT OF THE USE OF THIS SOFTWARE, EVEN IF ADVISED OF THE POSSIBILITY OF SUCH DAMAGE.

> © 2012 Yamaha Corporation Published 05/2024 LB-K0